## **DEPARTMENTAL CHECKLIST WALKTHROUGH**

1. Access the department checklist project by clicking on **Projects** in your SAGE homepage.

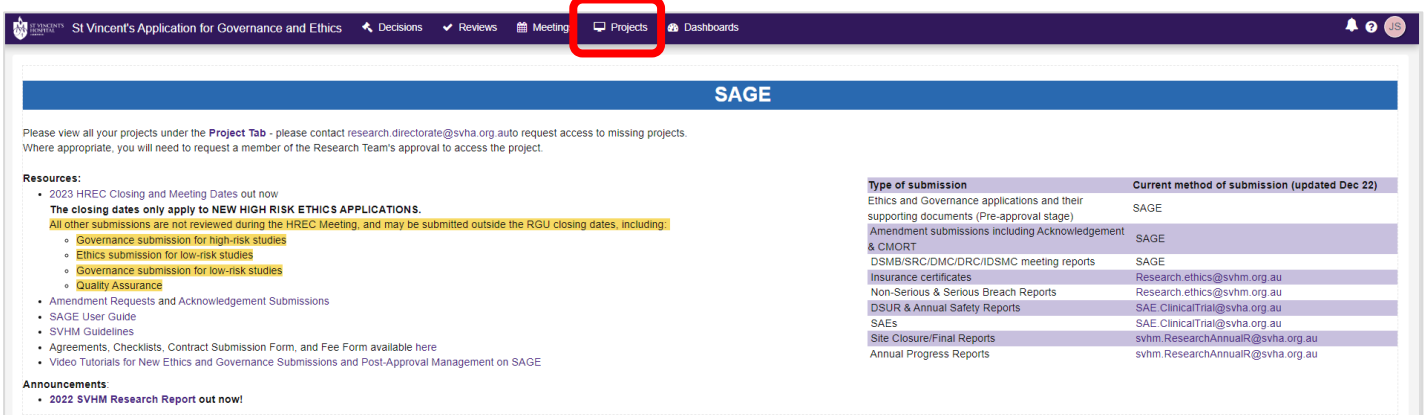

- 2. Search for the departmental checklist project by typing in **CTW** in the search box.
- 3. Open up the project by clicking the title.

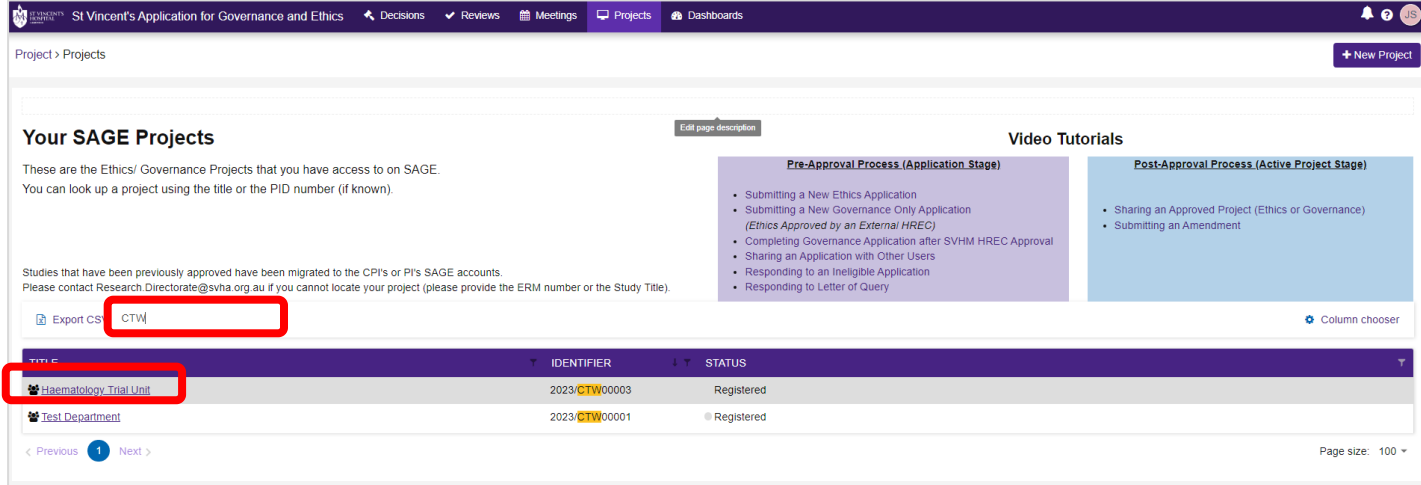

## 4. The checklist will be created under **Milestones**.

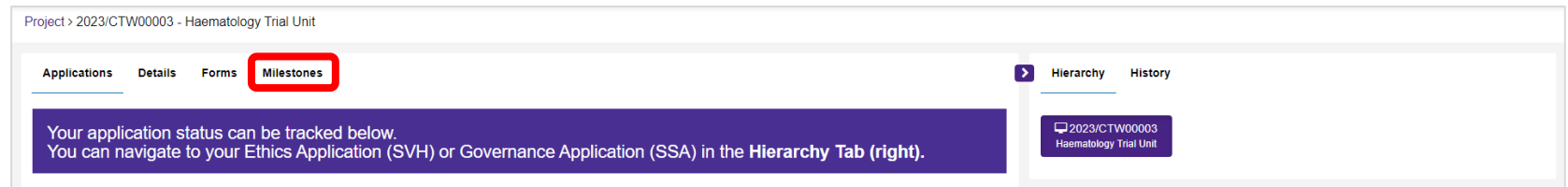

5. Click on the **milestone title** to open the checklist.

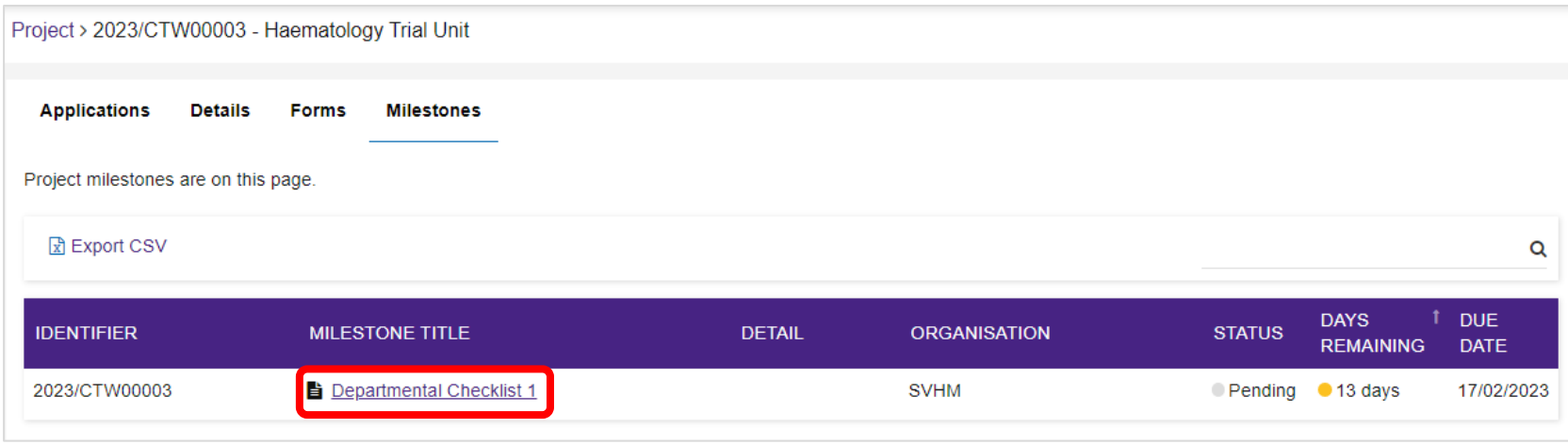

- 6. Go through each section and complete the checklist. **Submit** when checklist has been completed.
- 7. You may download a .pdf version of the checklist by clicking on the **Preview** button.

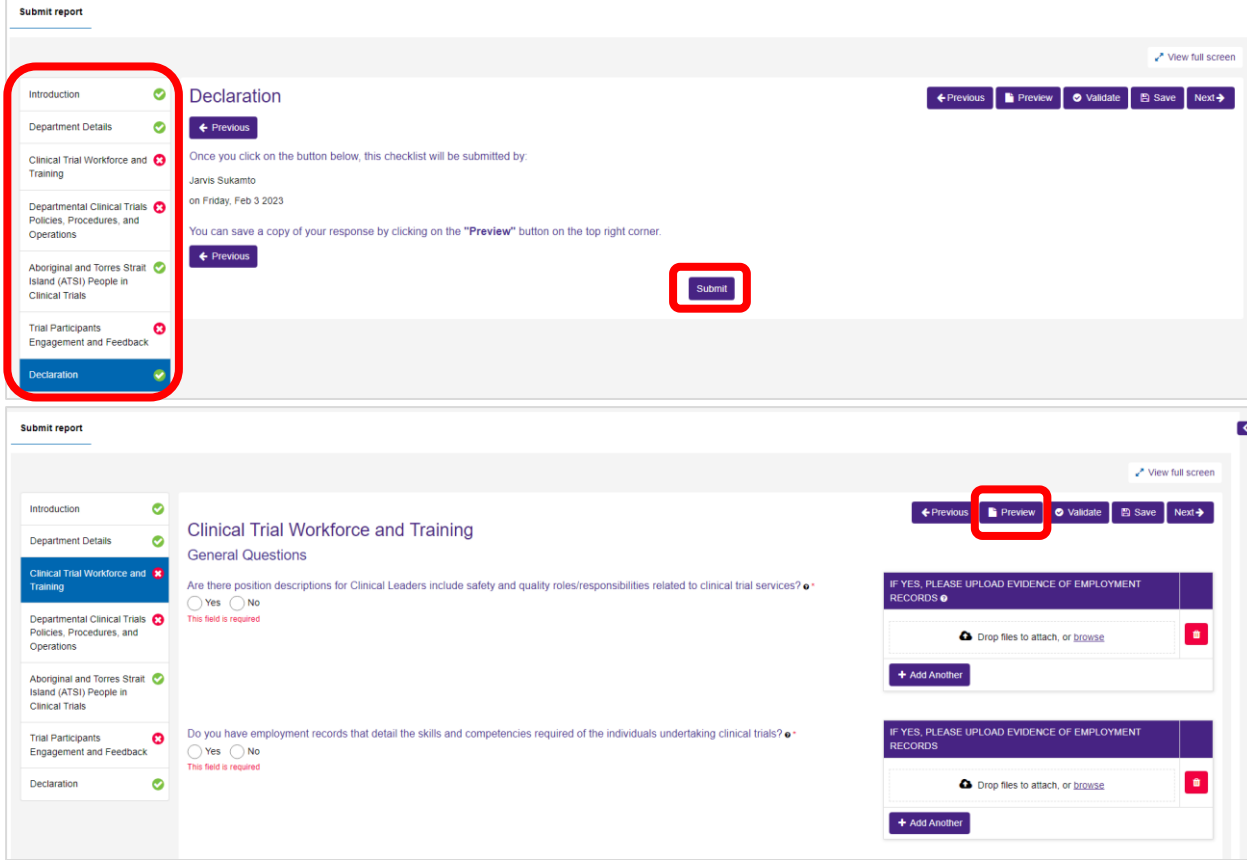